## テキスト編集時の注意点

※PCからの操作をおすすめします(windows,macどちらでも可) ※スマートフォンからの編集は想定しておりませんので、行った場合、予期せぬ不具合が発生する可能性が あります

**■**やり方 ・ページ編集画面までは、画像の差し替えと同様です。 1. ログインする <https://keis-an.jp/wp-admin/> keis.admin gY5CC5CDqUrzPWxk#bPs#Wbi

2. 以下のURLを開いて、トップページの編集に入る <https://keis-an.jp/wp-admin/post.php?post=19&action=edit>

3. 下にスクロールして、「臨時のお知らせ」の「内容」を編集する ※未入力で非表示になります。改行はそのまま反映されます。

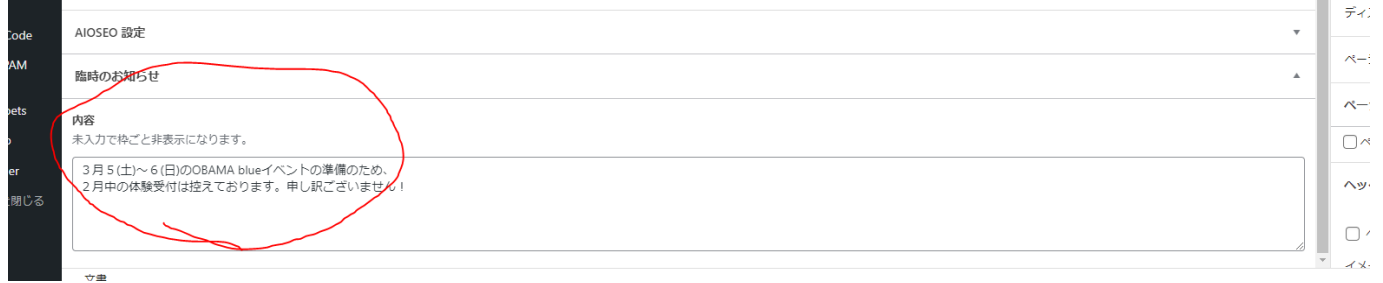

4.右上の更新ボタンをクリック

5.PC、スマホそれぞれから表示崩れがないかのチェックをおすすめします

■誤って編集してしまった場合

・WordPressには更新履歴を管理する機能があり、ある程度戻すことができます。 ・編集で表示が崩れてしまった場合など、ご活用ください。 →ページ編集後は念の為、PC・スマホの両方から表示をご確認いただくことをおすすめします →更新結果が反映されない場合、PC・スマホから「キャッシュの消去」をお試しください

1. 歯車マークからサイドバーを開く(サイドバーが表示されていない場合のみ)

- 2.リビジョンを選択する
- 3.復元したいものを探して、復元する
- 4. ページを「更新」してアップする

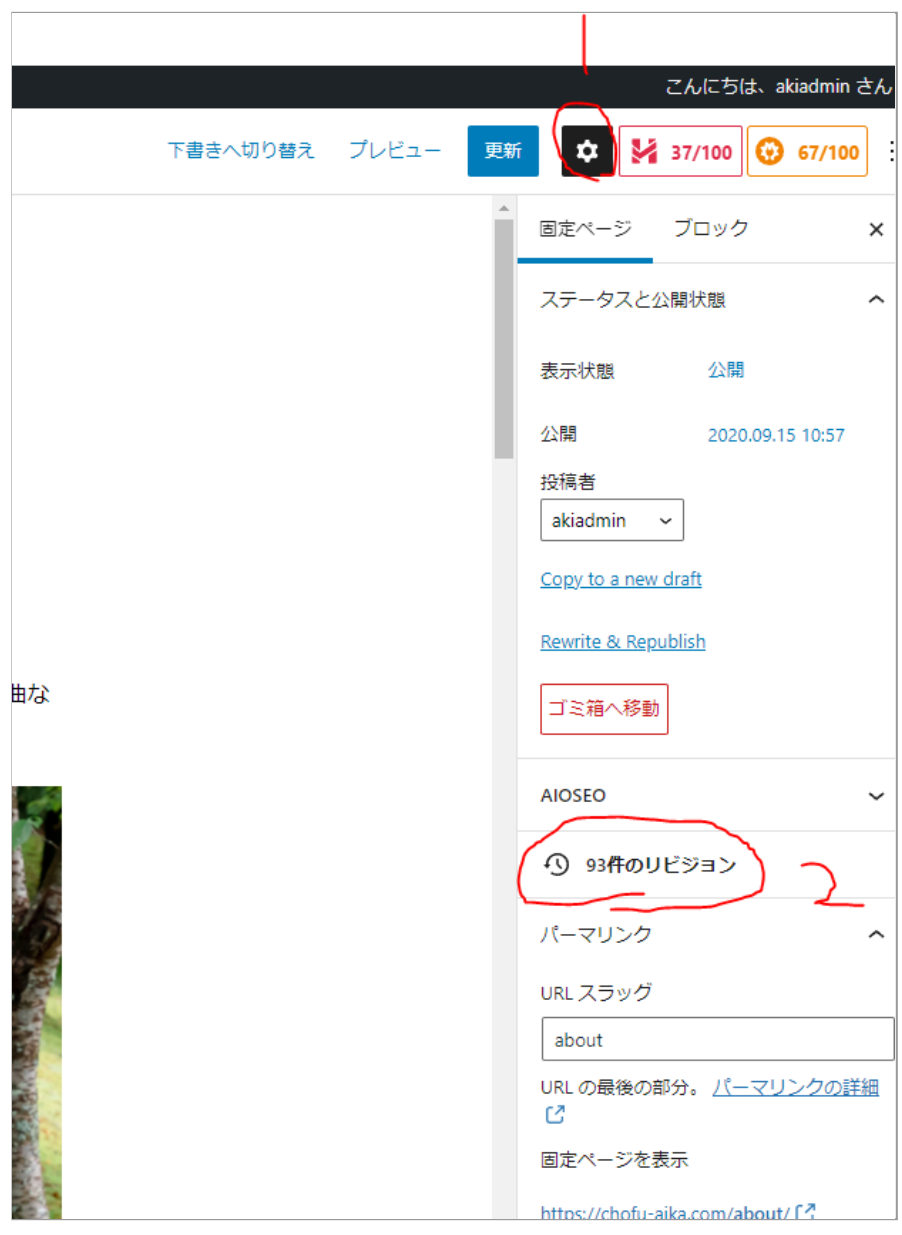